# INGE-LORE'S TUTORIALE

#### **ANIMABELLE**

- Tutoriale [Animabelle](https://tuts.rumpke.de/tutoriale-animabelle/) [Animabelle](https://tuts.rumpke.de/animabelle-seite-2/) – Seite 2
- [Animabelle](https://tuts.rumpke.de/animabelle-seite-7/) Seite 7
- Animabelle 3 alte [Übersetzungen](https://tuts.rumpke.de/animabelle-3/) Animabelle 4 alte [Übersetzungen](https://tuts.rumpke.de/animabelle-4/)
- Animabelle 5 Alte [Übersetzungen](https://tuts.rumpke.de/animabelle-5/)
- Animabelle 6 Alte [Übersetzungen](https://tuts.rumpke.de/animabelle-6/)

- Carine 2 alte [Übersetzungen](https://tuts.rumpke.de/carine-2/) • [Tutoriale](https://tuts.rumpke.de/tutoriale-carine/) – Carine
- 

- [Tutoriale](https://tuts.rumpke.de/tutoriale-denise-alte-tutoriale/) Denise
- $\bullet$  [Denise](https://tuts.rumpke.de/denise-2/) 2 • [Denise](https://tuts.rumpke.de/denise-3/) 3

#### **BARBARA**

[Tutoriale](https://tuts.rumpke.de/tutoriale-barbara/) – Barbara

## **BEA**

[Tutoriale](https://tuts.rumpke.de/tutoriale-bea/) – Bea

#### **CARINE**

- 
- [Tutoriale](https://tuts.rumpke.de/tutoriale-franie-margot/) Franie Margot Franie [Margot](https://tuts.rumpke.de/franie-margot-2/) 2
- Franie [Margot](https://tuts.rumpke.de/franie-margot-3/) 3

[Tutoriale](https://tuts.rumpke.de/tutoriale-nicole/) – Nicole • [Nicole](https://tuts.rumpke.de/nicole-2/) 2

#### **COLYBRIX**

- [Tutoriale](https://tuts.rumpke.de/tutoriale-colybrix/) Colybrix
- [Colybrix](https://tuts.rumpke.de/colybrix-2/) 2

#### **DENISE**

#### **MIEKE**

- [Mieke](https://tuts.rumpke.de/mieke-tut-1-40/) Tut 1-80
- [Mieke](https://tuts.rumpke.de/mieke-81-160/)  $81 160$ • [Mieke](https://tuts.rumpke.de/mieke-161-233/)  $161 - 233$
- Mieke [Weihnachten 1-62](https://tuts.rumpke.de/mieke-weihnachten-1-62/)
- [Tutoriale](https://tuts.rumpke.de/tutoriale-mieke/) Mieke

#### **EVALYNDA**

[Evalynda](https://tuts.rumpke.de/evalynda-2/) 2 [Tutoriale](https://tuts.rumpke.de/tutoriale-evalynda/) – Evalynda

**FRANIE MARGOT**

- [Tutoriale](https://tuts.rumpke.de/tutoriale-valy/) Valy
- Valy alte [Tutoriale](https://tuts.rumpke.de/valy-alte-tutoriale/)

[Tutoriale](https://tuts.rumpke.de/1098-2/elise/) – Elise • [Elise](https://tuts.rumpke.de/elise-2/) 2

#### **NICOLE**

#### **SOXIKIBEM**

**Animationen**  $1 + 2 + 3$  $1 + 2 + 3$  $1 + 2 + 3$  $1 + 2 + 3$ **Signtags**  $1 + 2 + 3$  $1 + 2 + 3$ **Andre [1](https://tuts.rumpke.de/andre-1/) + [2](https://tuts.rumpke.de/andre-2/) + [3](https://tuts.rumpke.de/andre-3/) + [4](https://tuts.rumpke.de/andre-4/) [Annarella](https://tuts.rumpke.de/annarella/) [Anesia](https://tuts.rumpke.de/anesia/) Azalee [1](https://tuts.rumpke.de/azalee-1/) Belinda [1](https://tuts.rumpke.de/belinda/) [2](https://tuts.rumpke.de/belinda-seite-2/) 3 [Bijounet](https://tuts.rumpke.de/bijounet/) [Catrien](https://tuts.rumpke.de/catrien/)** *[Ceylan](https://tuts.rumpke.de/ceylan/)* **[Cloclo](https://tuts.rumpke.de/tutoriale-cloclo/) Cloclo [2](https://tuts.rumpke.de/cloclo-2/) + [3](https://tuts.rumpke.de/cloclo-3/) + [4](https://tuts.rumpke.de/cloclo-2/) [Cloclo](https://tuts.rumpke.de/cloclo-2/) alte Tuts [Corinne](https://tuts.rumpke.de/corinne/)** *[Dilek](https://tuts.rumpke.de/tutoriale-dilek/)* **[Domie](https://tuts.rumpke.de/domie/) Edith [1](https://tuts.rumpke.de/tutoriale-edith/) [2](https://tuts.rumpke.de/edith-2/) [3](https://tuts.rumpke.de/edith-3/) 4 [Eglantine](https://tuts.rumpke.de/tutoriale-eglantine/)** *[Kathania](https://tuts.rumpke.de/tutoriale-kathania/)* **[Katinka](https://tuts.rumpke.de/katinka-tuts-1-29/) Tuts 1-29 Katinka**  $1 + 2 + 3 + 4$  $1 + 2 + 3 + 4$  $1 + 2 + 3 + 4$  $1 + 2 + 3 + 4$  $1 + 2 + 3 + 4$  $1 + 2 + 3 + 4$ *[Kamil](https://tuts.rumpke.de/tutoriale-kamil/)*

- [Soxikibem](https://tuts.rumpke.de/soxikibem-tuts-1-32/) Tuts 1-32 Tutoriale – [Soxikibem](https://tuts.rumpke.de/tutoriale-soxikibem/)
- [Soxikibem](https://tuts.rumpke.de/soxikibem-seite-2/) Seite 2
- [Soxikibem](https://tuts.rumpke.de/soxikibem-seite-3/) Seite 3 [Soxikibem](https://tuts.rumpke.de/soxikibem-seite-4-2/) – Seite 4
- Tutoriale [Ana-Maria](https://tuts.rumpke.de/tutoriale-ana-maria/) [Tutoriale](https://tuts.rumpke.de/tutoriale-cidaben/) – CidaBen
- [Tutoriale](https://tuts.rumpke.de/tutoriale-elaine/) Elaine
- [Tutoriale](https://tuts.rumpke.de/tutoriale-inacia-neves/) Inacia Neves
- Tutoriale [Leni Diniz](https://tuts.rumpke.de/tutoriale-leni-diniz/) Tutoriale – [Marcinha](https://tuts.rumpke.de/tutoriale-marcinha/)
- [Tutoriale](https://tuts.rumpke.de/tutoriale-roberta/) Roberta
- Tutoriale [Verschiedene](https://tuts.rumpke.de/tutoriale-verschiedene/) Marcinha und [Soxikibem](https://tuts.rumpke.de/marcinha-und-soxikibem/)
- Tutoriale [Marcinha](https://tuts.rumpke.de/tutoriale-marcinha-elaine/) + Elaine

**Dieses Tutorial habe ich mit der Erlaubnis von Animabelle übersetzt, ihre schöne Seite findest du hier** 

**TESY**

#### **SWEETY**

- [Sweety](https://tuts.rumpke.de/sweety-tut-1-81/) Tut 1-81 • Sweety Tuts [82-104](https://tuts.rumpke.de/sweety-tuts-82-104/)
- [Tutoriale](https://tuts.rumpke.de/tutoriale-sweety/) Sweety

# **VALY**

#### **YEDRALINA**

[Yedralina](https://tuts.rumpke.de/yedralina-2/) 2 alte Tutoriale Tutoriale – [Yedralina](https://tuts.rumpke.de/tutoriale-yedralina/)

## **ELISE**

#### **MELODI**

[Tutoriale](https://tuts.rumpke.de/tutoriale-melodi/) – Melodi

#### **NOCH MEHR TUTORIALE**

# **Lady [Graph](https://tuts.rumpke.de/lady-graph/)**

- **[Laurette](https://tuts.rumpke.de/laurette/) [Libellule](https://tuts.rumpke.de/libellule/)**
- **[Lily](https://tuts.rumpke.de/tutoriale-lily/)**
- **[Lola](https://tuts.rumpke.de/lola/)**
- **Malacka [1](https://tuts.rumpke.de/malacka/) [2](https://tuts.rumpke.de/malacka-2/) [3](https://tuts.rumpke.de/malacka-3-2/) [4](https://tuts.rumpke.de/malacka/)**
- **[Mentali](https://tuts.rumpke.de/mentali/)**
- **[Mineko](https://tuts.rumpke.de/mineko/) [2](https://tuts.rumpke.de/mineko-2/) [3](https://tuts.rumpke.de/mineko_3/) [4](https://tuts.rumpke.de/mineko-4/) 5**
- [Noisette](https://tuts.rumpke.de/noisette-tut-1-80/) Tuts 1-80 [81-167](https://tuts.rumpke.de/noisette-81-167/)
- *[Noisette](https://tuts.rumpke.de/tutoriale-noisette/)*
- **[Poushka](https://tuts.rumpke.de/tutoriale-poushka/)**
- **PSP Arena [1](https://tuts.rumpke.de/psp-arena/) + 2**
- **Rose de [Sable](https://tuts.rumpke.de/rose-de-sable/)**
- **Tine Tuts [1-58](https://tuts.rumpke.de/tine-tuts-1-58/)**
- *[Tine](https://tuts.rumpke.de/tutoriale-tine/) ab 59*
- **[Womanance](https://tuts.rumpke.de/womanence/) [Zane](https://tuts.rumpke.de/zane/)**
- **Ostern [1](https://tuts.rumpke.de/ostern/) 2**
	-
- **Weihnachten [1](https://tuts.rumpke.de/weihnachten/) 2 3 4 5**

**[Spiegeln](https://tuts.rumpke.de/spiegeln-mit-scripten/) mit Scripten**

# **Animabelle – Clemence**

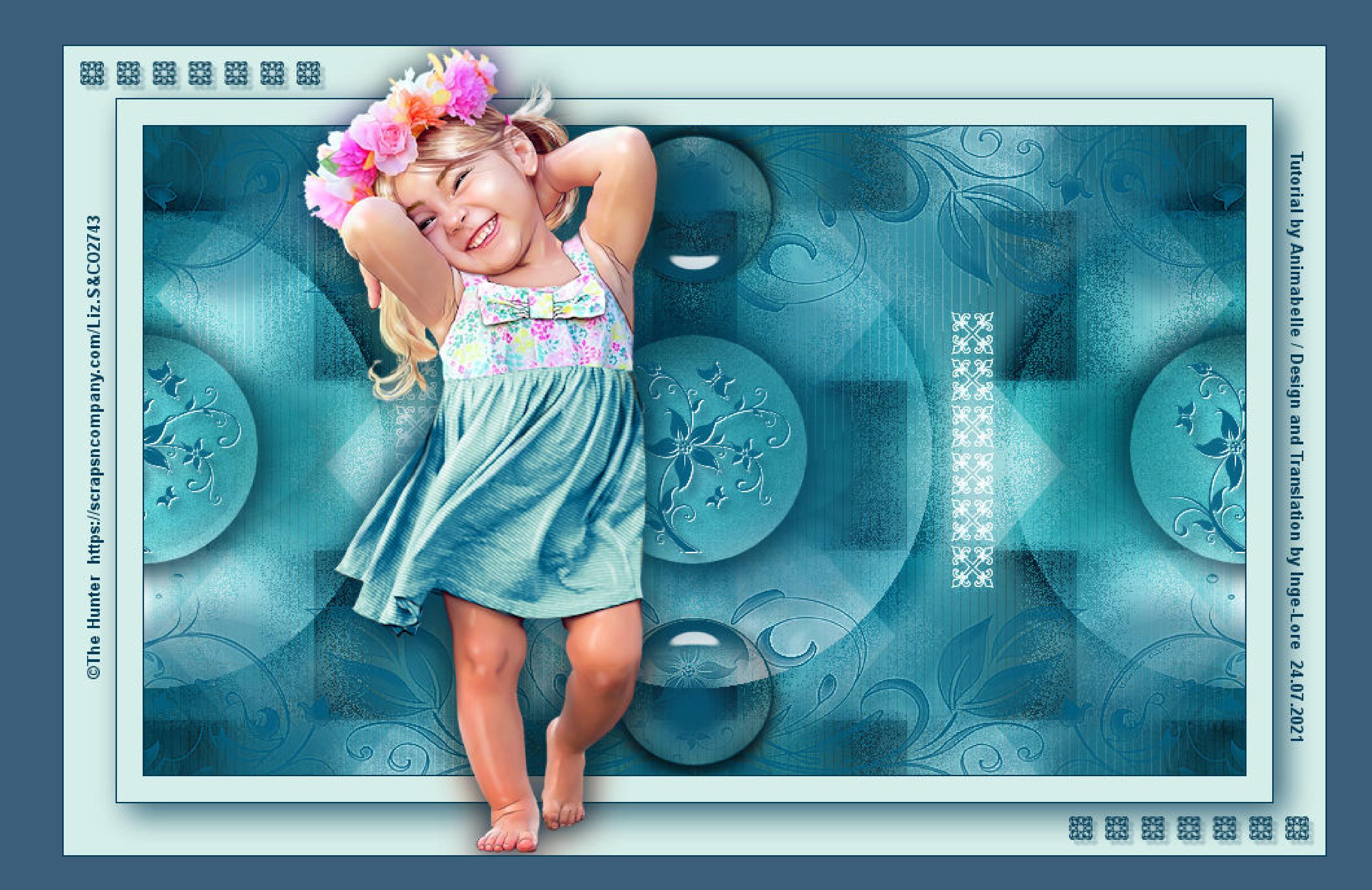

# **Clemence**

#### **Inge-Lore 24.07.2021**

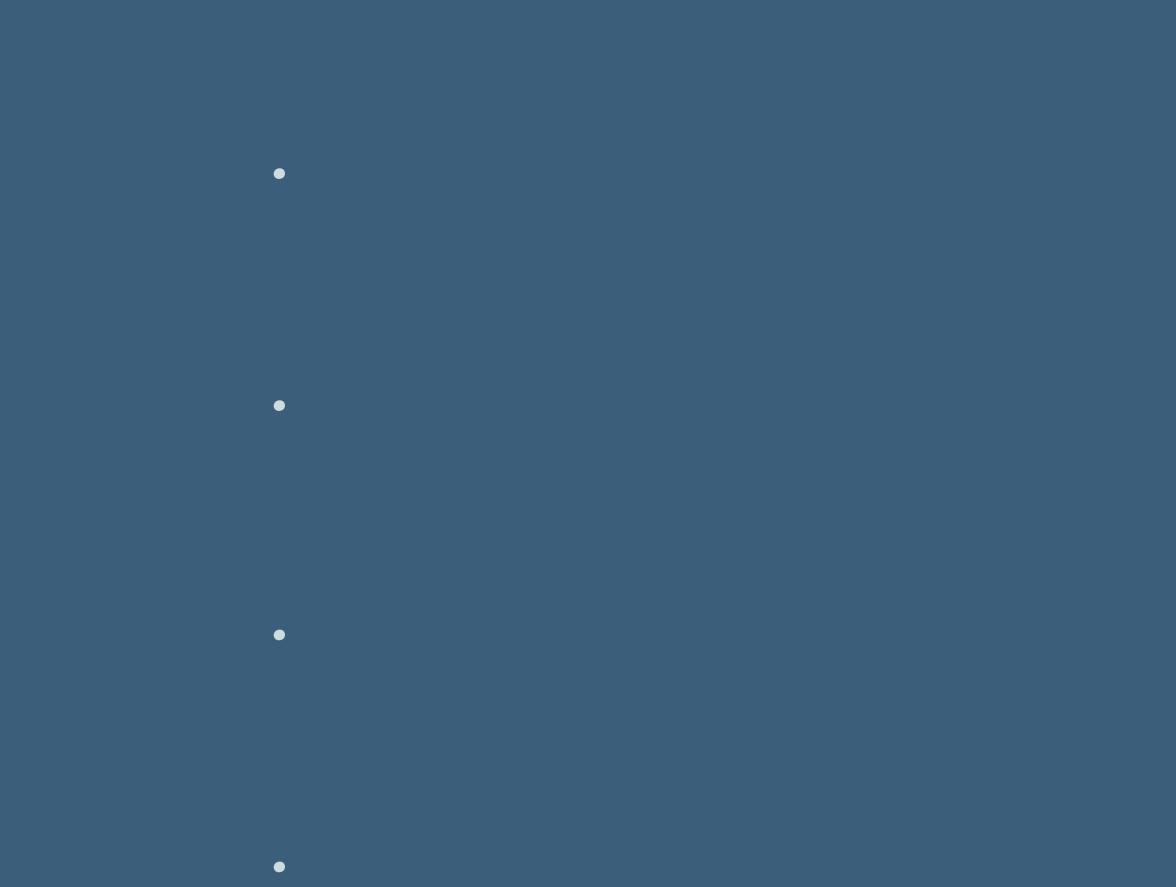

**Mischmodus Überzug(bei mir Luminanz)–Deckkraft 65%** Reflexionseffekte-Spiegelrotation

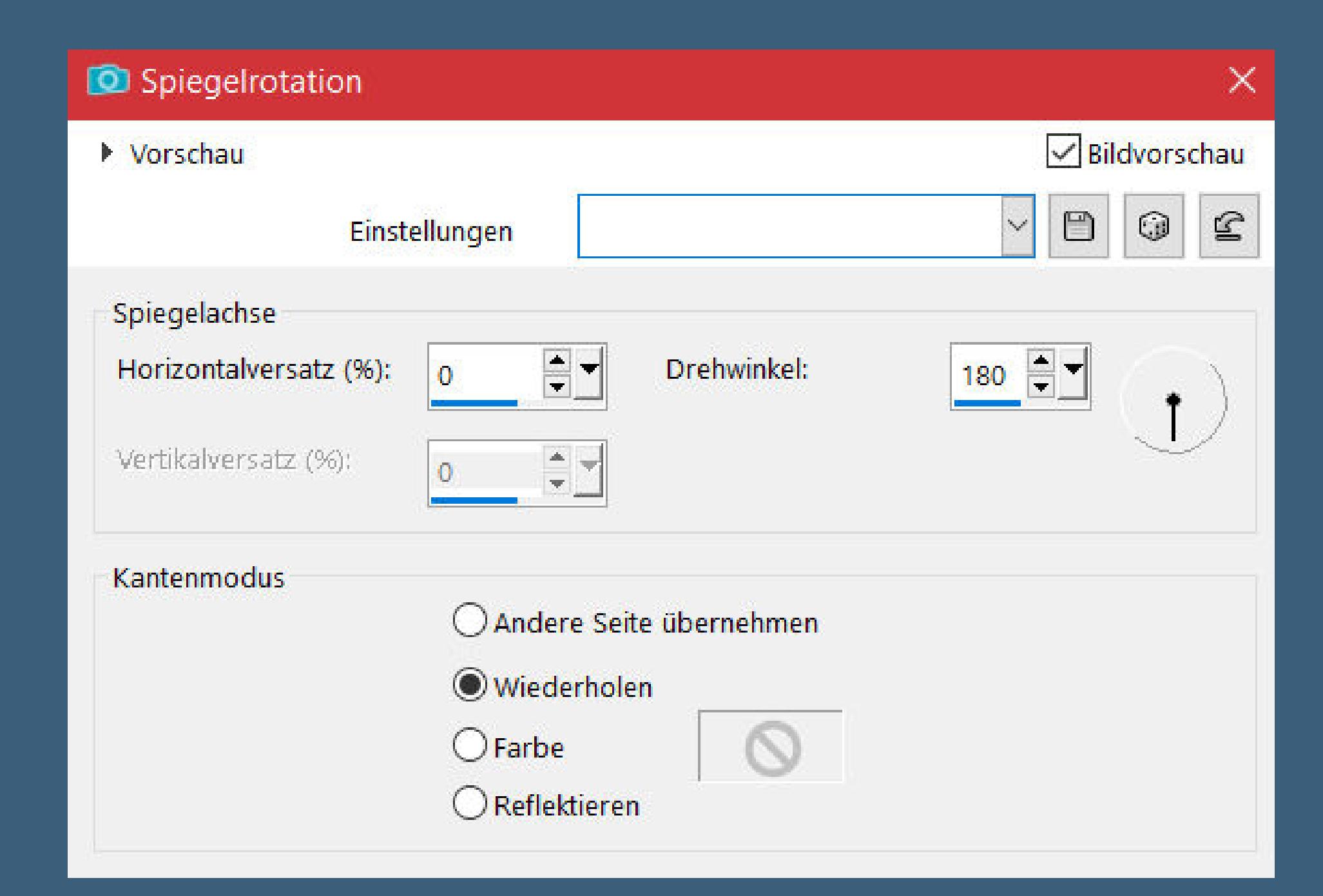

**•** [Tesy](https://tuts.rumpke.de/tesy-tuts-1-37/) Tuts 1-37 • [Tutoriale](https://tuts.rumpke.de/tutoriale-tesy/) – Te[sy](https://sites.google.com/site/ingelorestutoriale4/spiegeln-bei-neuen-psp-versionen)

**Merci Animabelle de ce que je peux traduire vos beaux tutoriaux. Das Copyright des original Tutorials liegt alleine bei Animabelle das Copyright der deutschen Übersetzung liegt alleine bei mir,Inge-Lore.Es ist nicht erlaubt,mein Tutorial zu kopieren oder auf anderen Seiten zum Download anzubieten.Mein Material habe ich aus diversen Tubengruppen.Das Copyright des Materials liegt alleine beim jeweiligen Künstler.Sollte ich ein Copyright verletzt haben,sendet mir bitte eine [E-Mail.](mailto:i.rumpke@gmx.de)**

**Ich danke allen Tubern für das schöne Material,**

**ohne das es solche schönen Bilder gar nicht geben würde.**

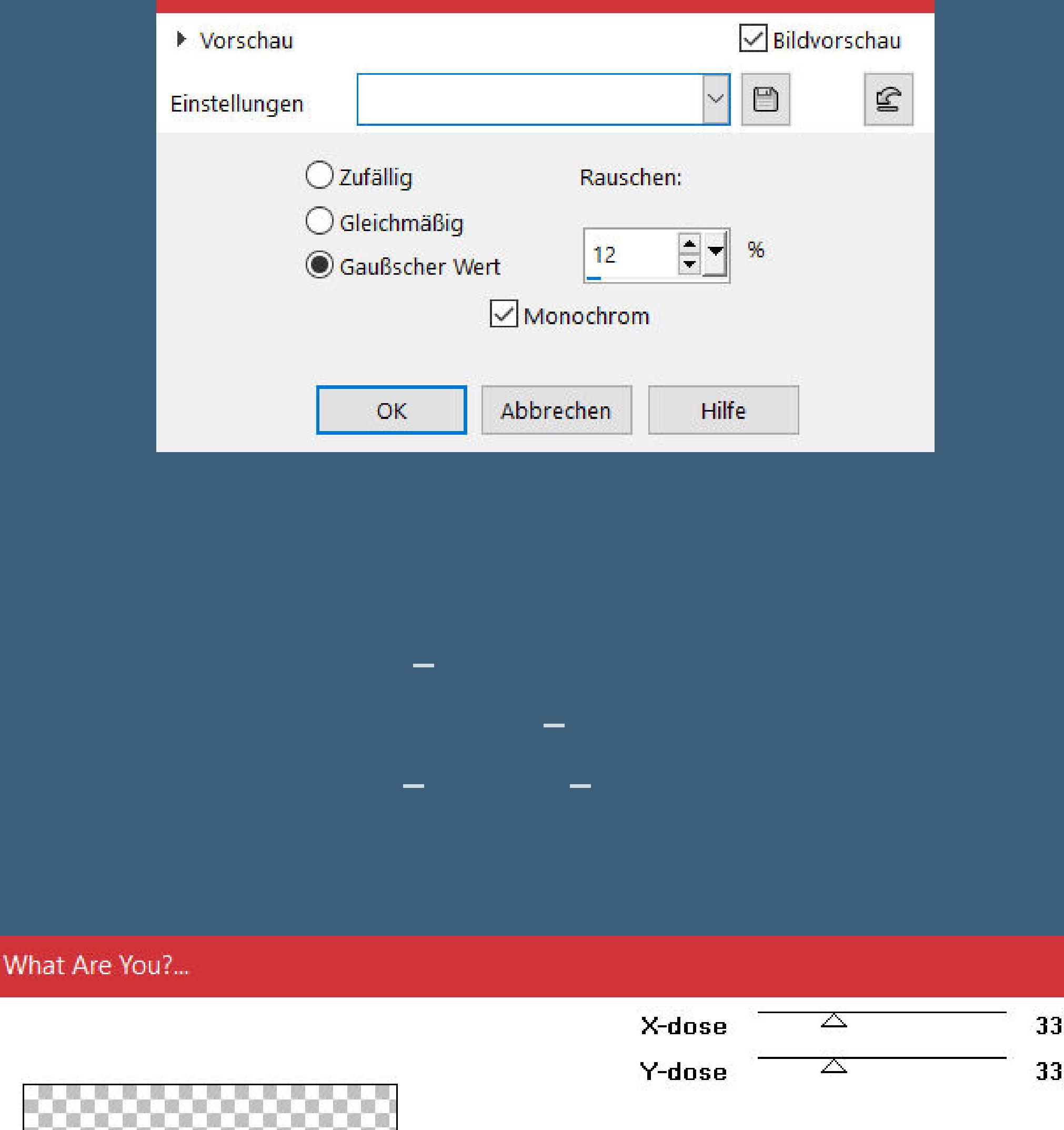

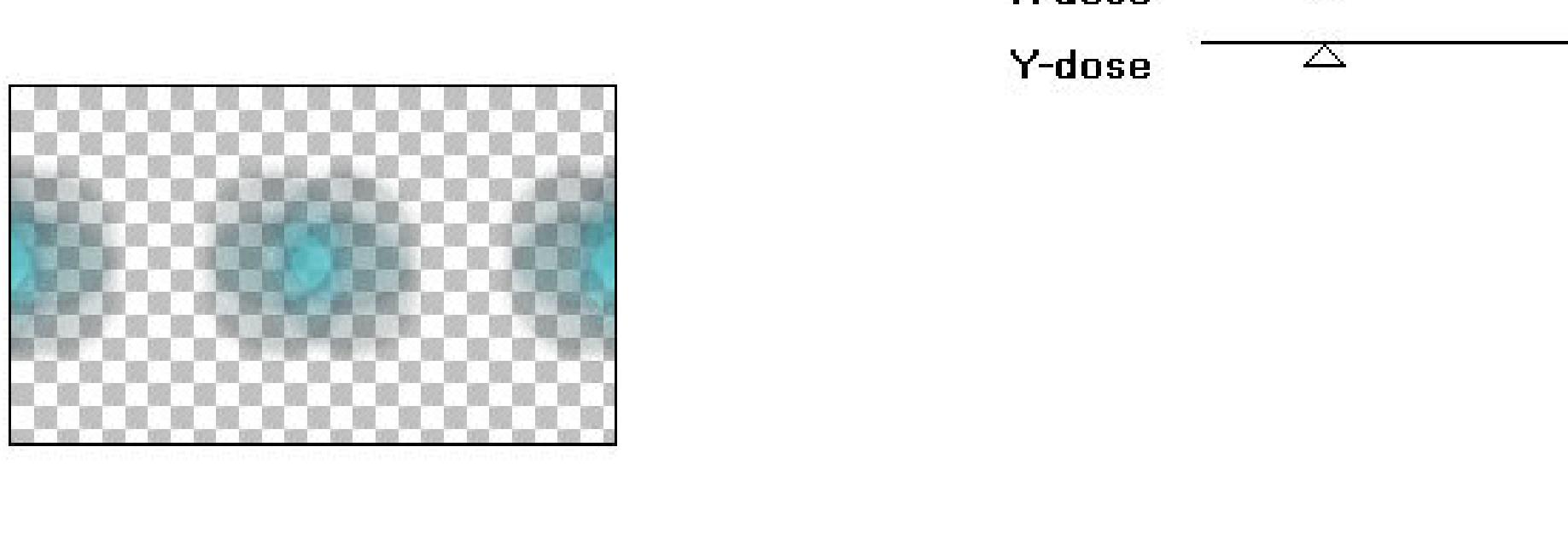

**Ich habe das Tutorial mit PSP 2020 gebastelt,aber es sollte auch mit allen anderen Varianten zu basteln gehen.**

**\*\*\*\*\*\*\*\*\*\*\*\*\*\*\*\*\*\*\*\*\*\*\*\*\*\*\*\*\*\*\*\*\*\*\*\*\*\*\*\*\*\*\*\*\*\*\*\*\*\*\*\*\* Hier werden meine Tutoriale getestet**

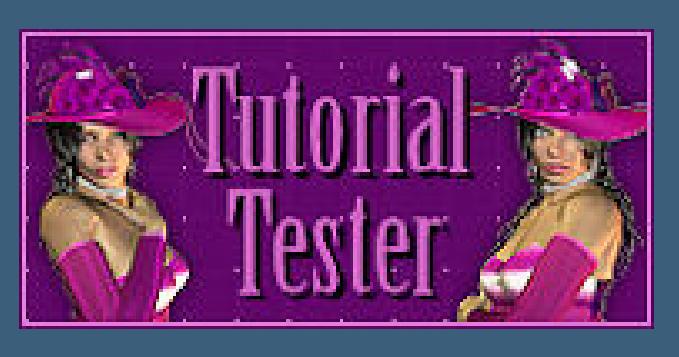

**\*\*\*\*\*\*\*\*\*\*\*\*\*\*\*\*\*\*\*\*\*\*\*\*\*\*\*\*\*\*\*\*\*\*\*\*\*\*\*\*\*\*\*\*\*\*\*\*\*\*\*\***

**[Plugins](http://tutorialsbyhexi.grafikkreators.de/filterseite/filterseite.html)**

**Alien Skin Eye Candy 5 Impact – Glass Toadies–\*Sucking Toad\* Bevel III Tramages–Tow the Line Filters Unlimited–VM Textures–Papercut Toadies–What are you**

**\*\*\*\*\*\*\*\*\*\*\*\*\*\*\*\*\*\*\*\*\*\*\*\*\*\*\*\*\*\*\*\*\*\*\*\*\*\*\*\*\*\*\*\*\*\*\*\*\*\*\*\***

**[Material](https://www.mediafire.com/file/9osittlrs41g3vx/Animabelle-271-Clemence.rar/file) oder [HIER](https://filehorst.de/d/dnjCuxpf)**

**du brauchst noch Personentube meine ist von The Hunter und du bekommst sie [HIER](https://scrapsncompany.com/)**

**\*\*\*\*\*\*\*\*\*\*\*\*\*\*\*\*\*\*\*\*\*\*\*\*\*\*\*\*\*\*\*\*\*\*\*\*\*\*\*\*\*\*\*\*\*\*\*\*\*\*\*\***

#### **Vorwort !!**

**Alle,die mit einer neuen PSP Version (ab X3) arbeiten, können nicht mehr so spiegeln,wie man es bis dahin kannte. Dafür habe ich eine kleine Anleitung geschrieben,wie es mit Skripten geht. Schau [HIER](https://sites.google.com/site/ingelorestutoriale4/spiegeln-bei-neuen-psp-versionen)** *Weil man bei den neuen PSP Versionen nicht mehr so einfach spiegeln kann,*

*mir dadurch die Arbeit schwerer gemacht wird und dir auch, habe ich mich dazu entschieden, nur noch mit den Skripten zu arbeiten !!!! Mach es dir auch einfach und installiere dir die Skripte !!*

**\*\*\*\*\*\*\*\*\*\*\*\*\*\*\*\*\*\*\*\*\*\*\*\*\*\*\*\*\*\*\*\*\*\*\*\*\*\*\*\*\*\*\*\*\*\*\*\*\*\*\*\***

**Wenn etwas verkleinert wird,dann immer ohne Haken bei \*Alle Ebenen angepaßt\* ,**

#### **andernfalls schreibe ich es dazu. \*\*\*\*\*\*\*\*\*\*\*\*\*\*\*\*\*\*\*\*\*\*\*\*\*\*\*\*\*\*\*\*\*\*\*\*\*\*\*\*\*\*\*\*\*\*\*\*\*\*\***

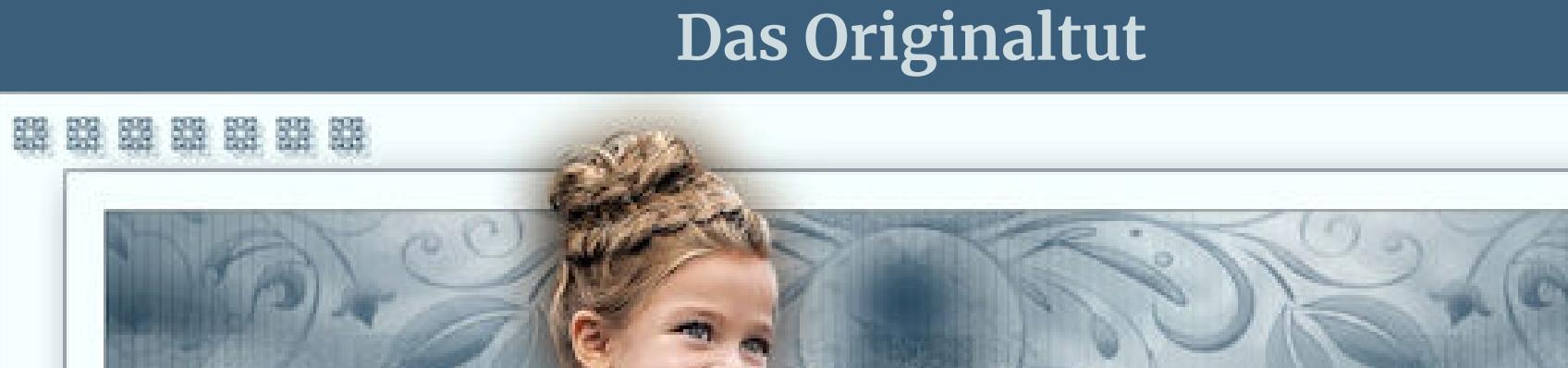

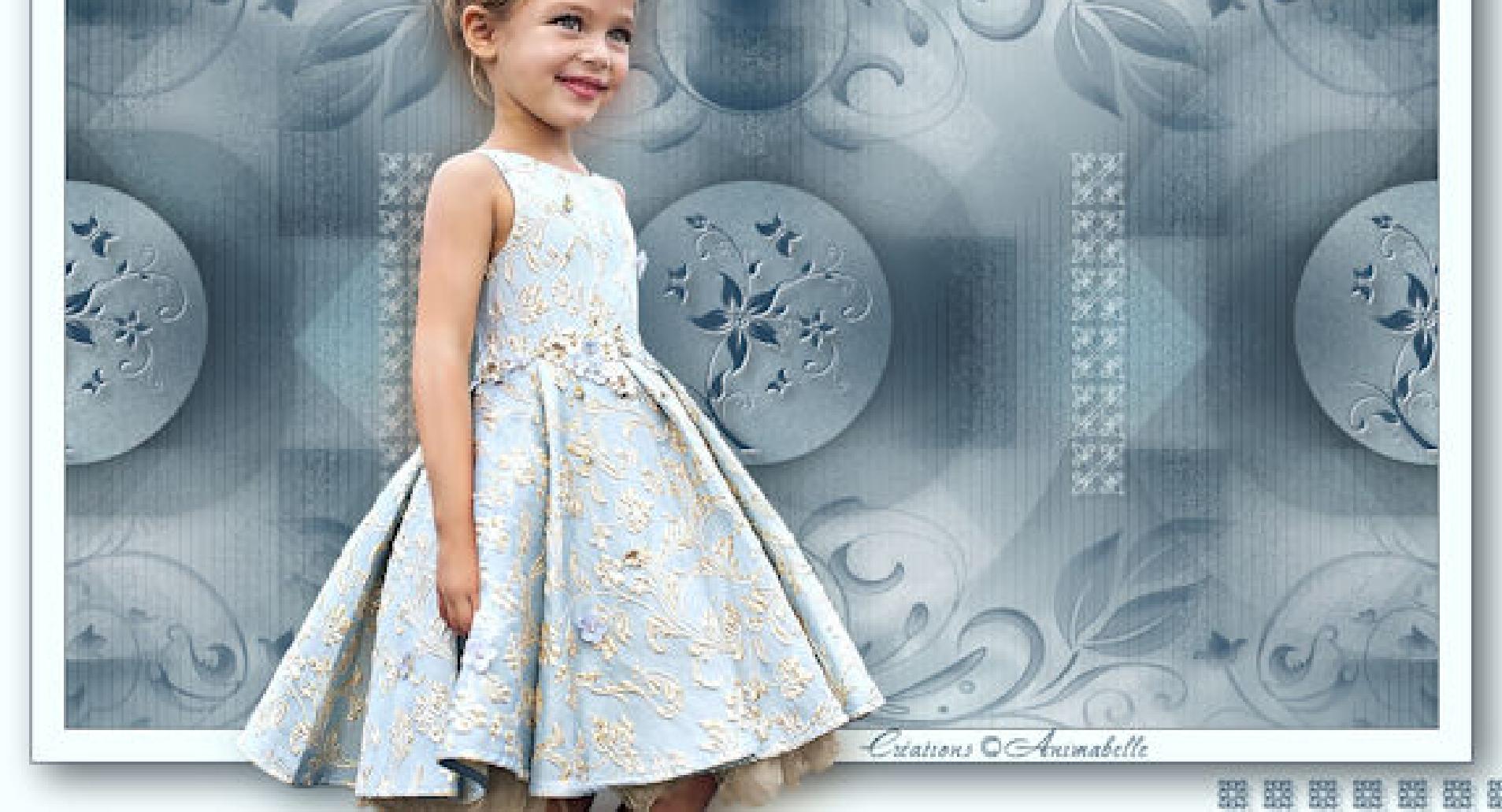

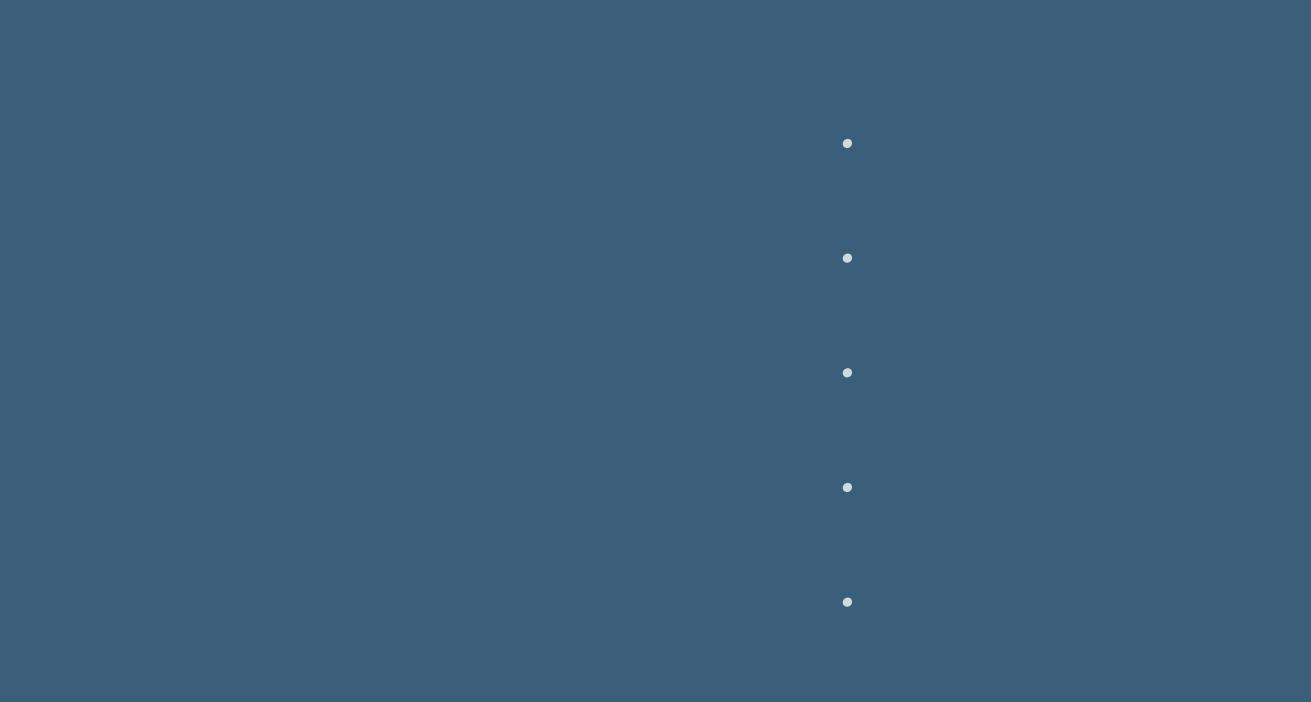

#### **Punkt 1**

**Schiebe die Selectionen in den Auswahlordner. Doppelklick auf das Preset,es installiert sich von alleine. Such dir aus deiner Tube 4 Farben,das sind meine.**

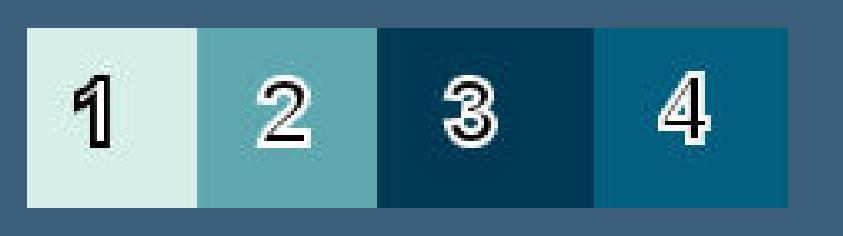

**Öne ein neues Blatt 850 x 500 Px–stelle Farbe 1+2 ein. Fülle dein Blatt mit diesem Verlauf**

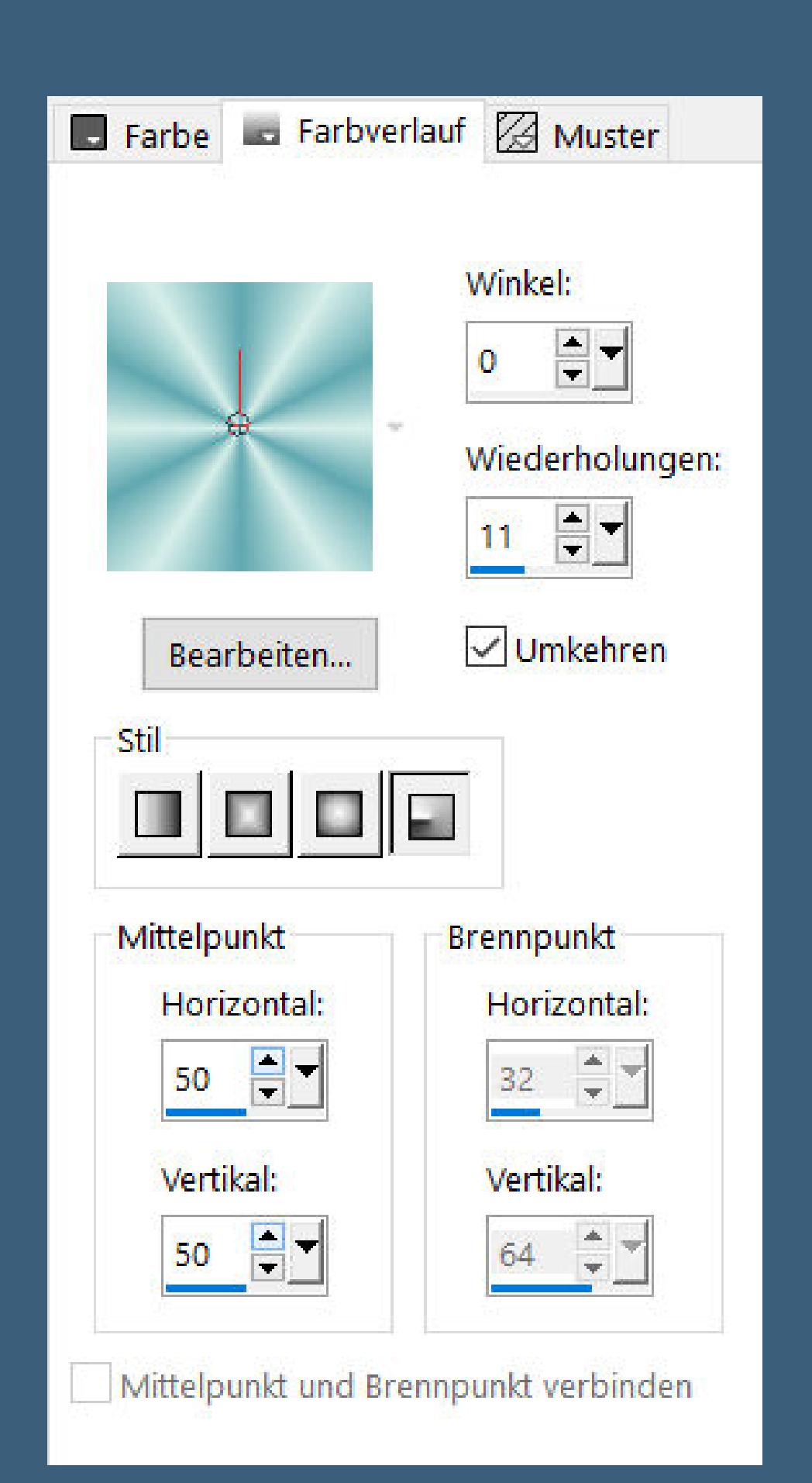

**Einstellen–Unschärfe–Gaußsche Unschärfe mit 20**

#### **Punkt 2 Ebene duplizieren Filters Unlimited–VM Textures–Papercut**

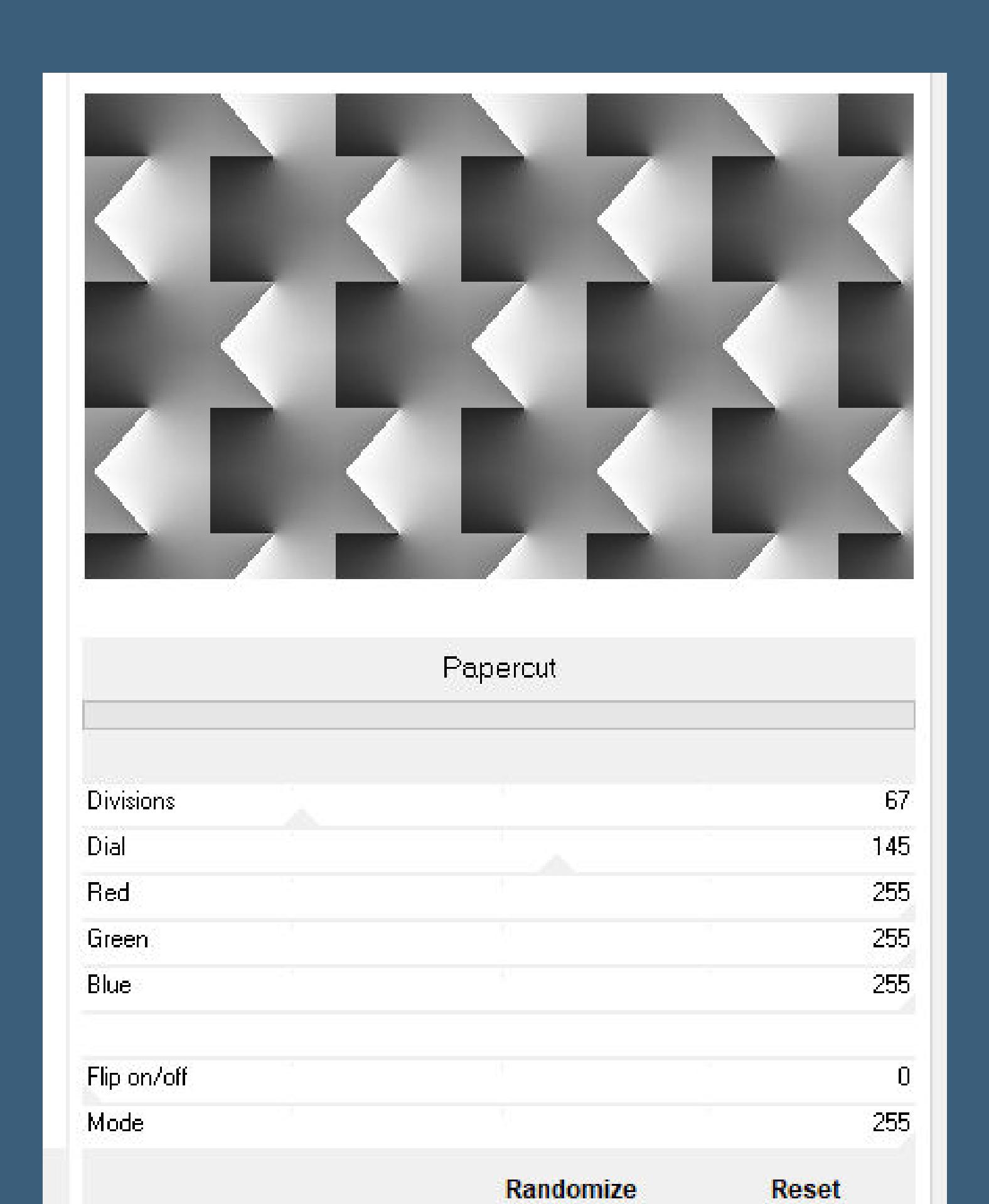

#### **Punkt 3 Plugins–Toadies–Blast 'n Blur**

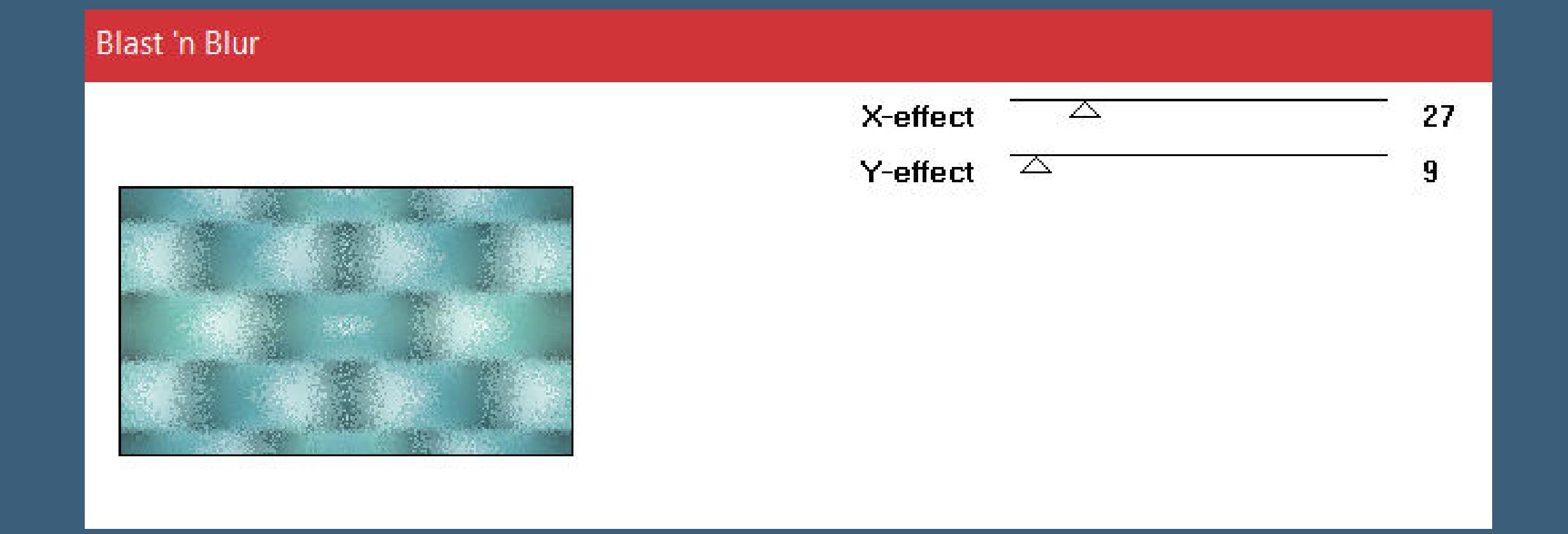

#### **Deckkraft 75% neue Ebene–mit Farbe 2 füllen Plugins–Toadies–\*Sucking Toad\* Bevel III**

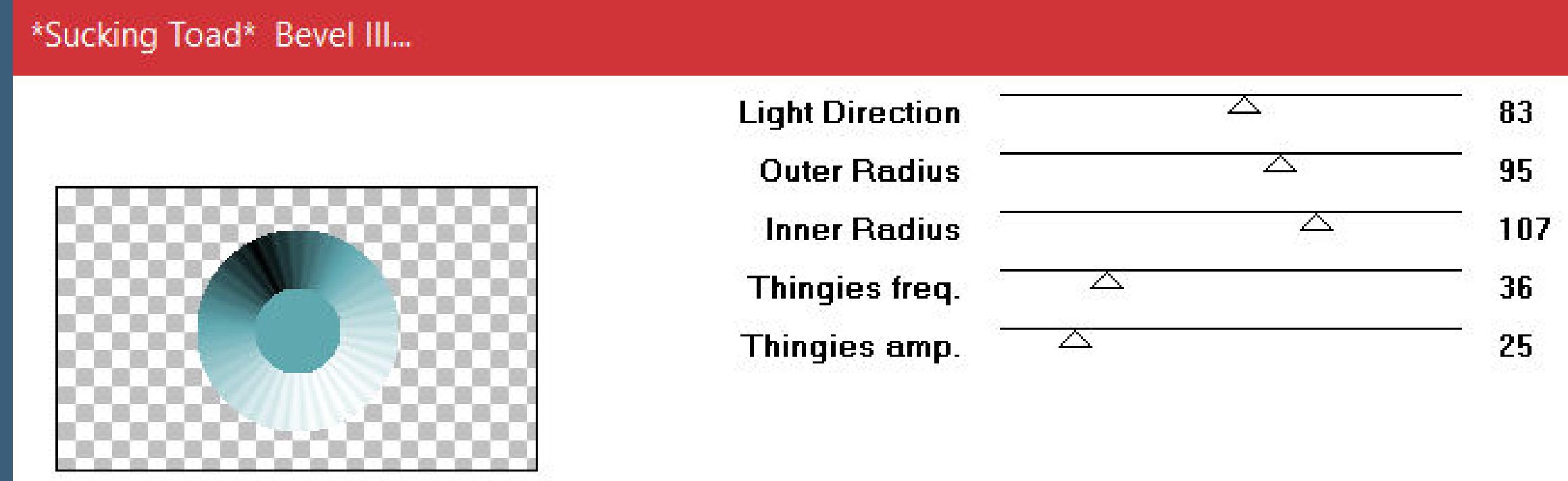

#### **Bildeffekte–Nahtloses Kacheln**

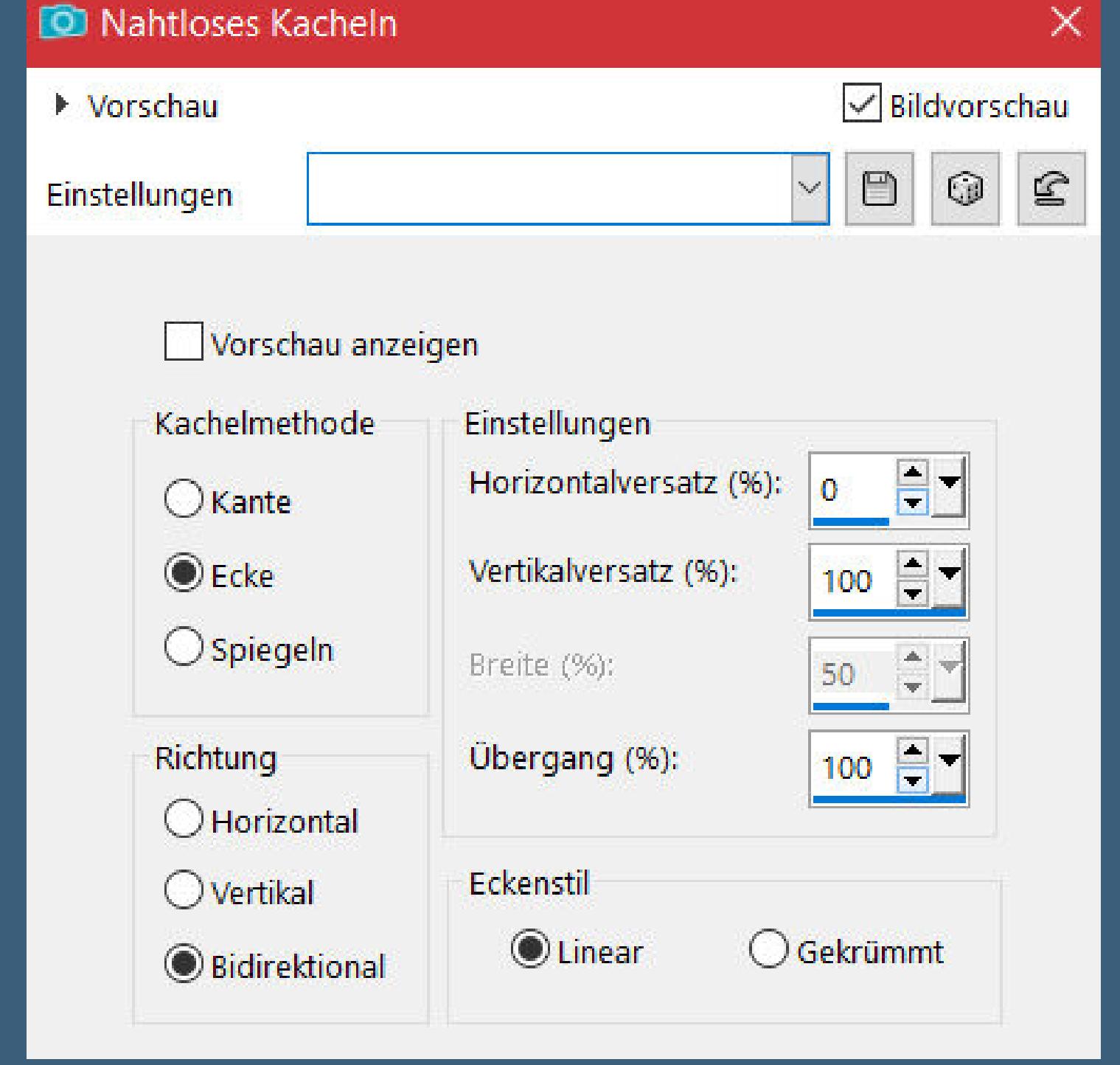

**Mischmodus Weiches Licht (bei mir Überzug) Schlagschatten 8/8/100/30 und Negativwerten**

## **Punkt 4 Ebenen sichtbar zusammenfassen Schärfe–Hochpass-Schärfen**

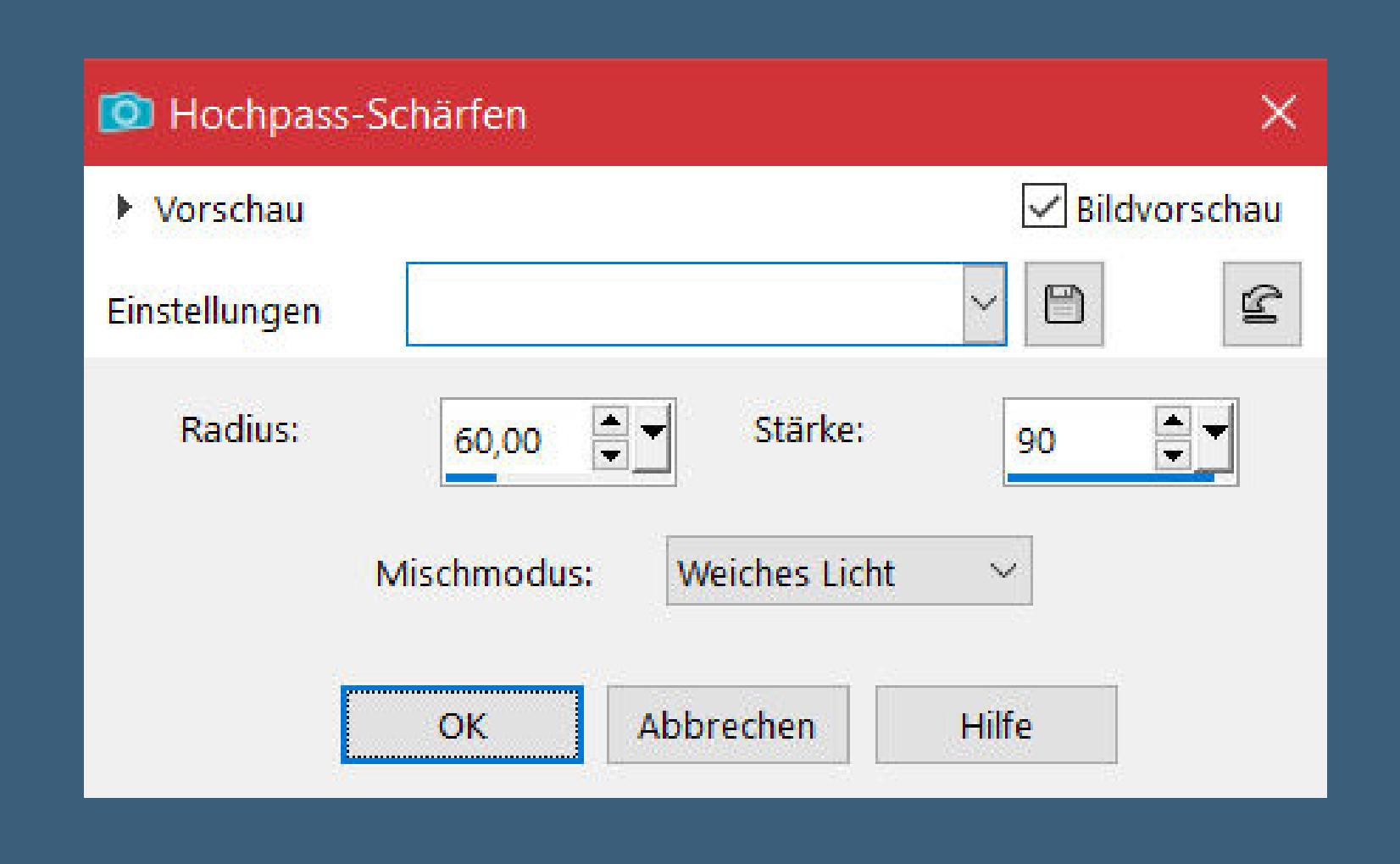

**neue Ebene–mit Farbe 4 füllen Ebenen–Maskenebene aus Bild \*Masque1\_Animabelle\***

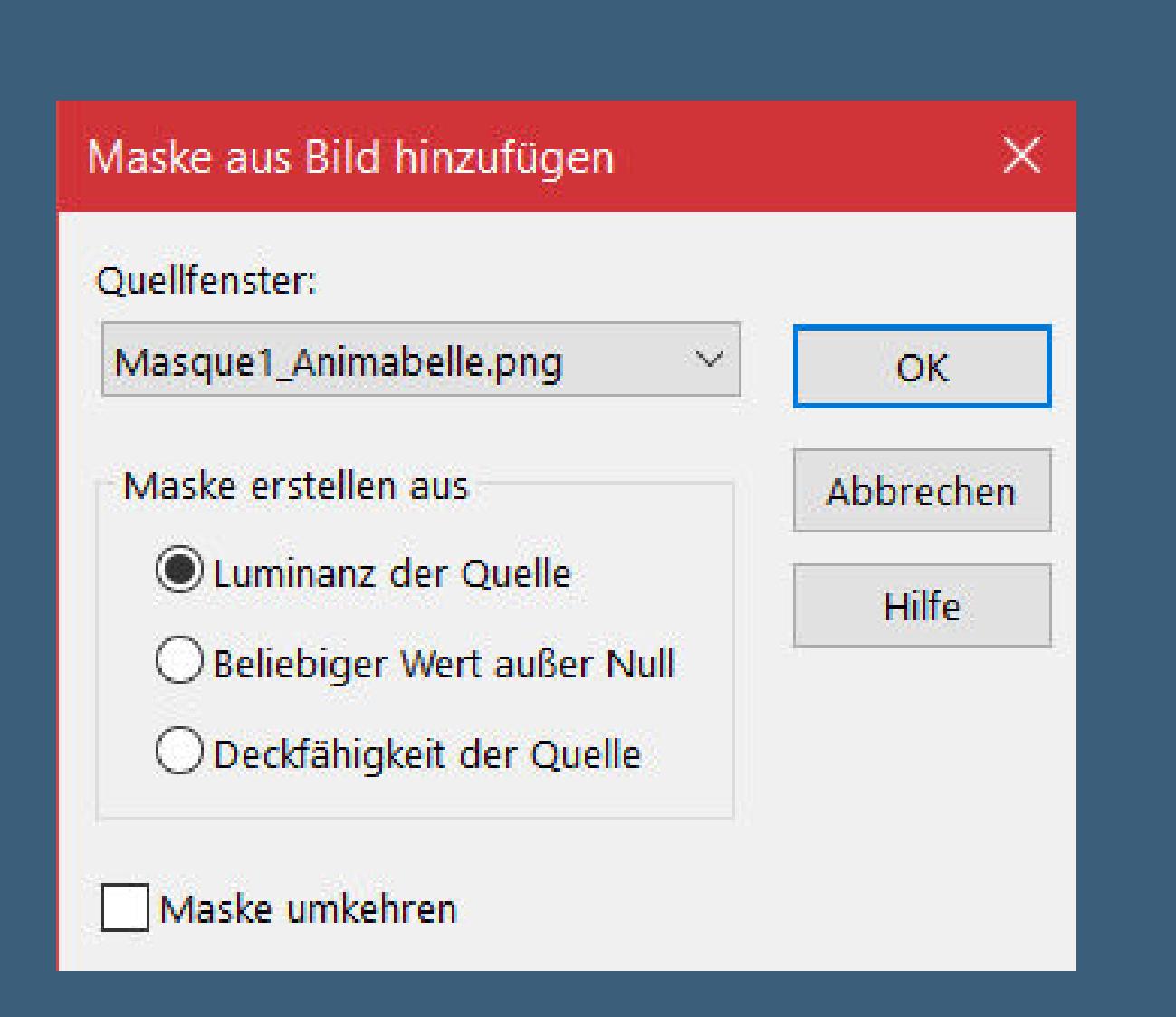

**zusammenfassen–Gruppe zusammenfassen Auswahl–Auswahl laden/speichern–Auswahl aus Datei laden Auswahl \*Sel1\_Clemence\_Animabelle\* laden**

#### **Punkt 5 Plugins–Alien Skin Eye Candy 5 Impact – Glass Preset \*Glass1\_Animabelle\* Auswahl aufheben–Ebene duplizieren horizontal spiegeln–nach unten zusammenfassen geh auf die untere Ebene Auswahl \*Sel2\_Clemence\_Animabelle\* laden Gaußsche Unschärfe mit 15**

**Punkt 6 In Ebene umwandeln Einstellen–Bildrauschen hinzufügen/entfernen–Bildrauschen hinzufügen**

 $\times$ 

**D** Bildrauschen hinzufügen

**Mischmodus Multiplikation**

**Punkt 7 Bildeekte–Nahtloses Kacheln Standard geh auf die oberste Ebene Auswahl \*Sel3\_Clemence\_Animabelle\* neue Ebene–mit Farbe 4 füllen–Auswahl aufheben Schlagschatten 1/1/100/0/weiß und nochmal 6/6/35/8/ Farbe 3 Bildeekte–Nahtloses Kacheln**

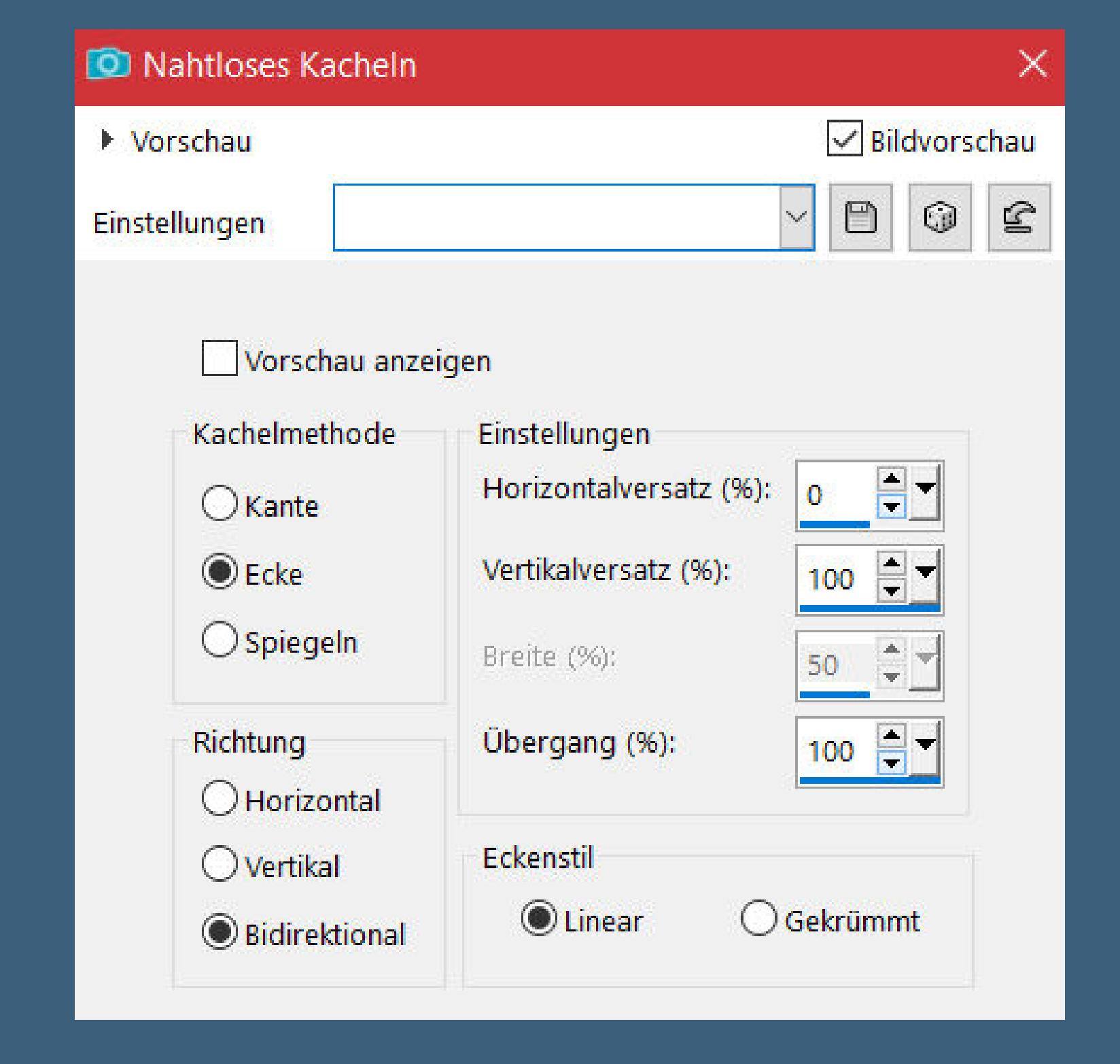

**Punkt 8 Geh auf die unterste Ebene neue Ebene–mit Farbe 4 füllen Plugins–Tramages–Tow the Line Standard Mischmodus Weiches Licht–Deckkraft 45% Rand hinzufügen–1 Px Farbe 3 Rand hinzufügen–20 Px Farbe 1 Rand hinzufügen–1 Px Farbe 4**

**Punkt 9 Auswahl alles Rand hinzufügen–40 Px Farbe 1 Schlagschatten 9/9/75/35/Farbe 3 Auswahl aufheben kopiere \*Deco1\_Clemence\_Animabelle\*–einfügen auf dein Bild Mischmodus Aufhellen (auch für ältere PSP Versionen) Schlagschatten 4/4/30/0/Farbe 4**

#### **Punkt 10**

**Auswahl \*Sel4\_Clemence\_Animabelle.PspSelection\* laden neue Ebene–2x mit Farbe 4 füllen–Auswahl aufheben Schlagschatten 4/4/30/2/Farbe 4 kopiere deine Personentube–einfügen auf dein Bild passe die Größe an–duplizieren–geh aufs Original Gaußsche Unschärfe mit 20–Mischmodus Multiplikation geh auf die oberste Ebene–scharfzeichnen Schlagschatten 0/0/80/30 setz dein WZ und das Copyright aufs Bild Rand hinzufügen–1 Px Farbe 3 und als jpg speichern.**